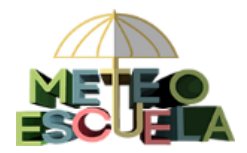

- **1. Introducción**
- **2. Permisos del usuario alumno**
- **3. Permisos del usuario profesor**
- **4. Subir fotos del centro (solo profesor)**

## **1. Introducción**

En la página de Meteoescuela hay apartados a los que solo se accede con un usuario y contraseña. Para ello, pinchamos en **Iniciar Sesión** e introducimos los datos correspondientes a nuestro usuario:

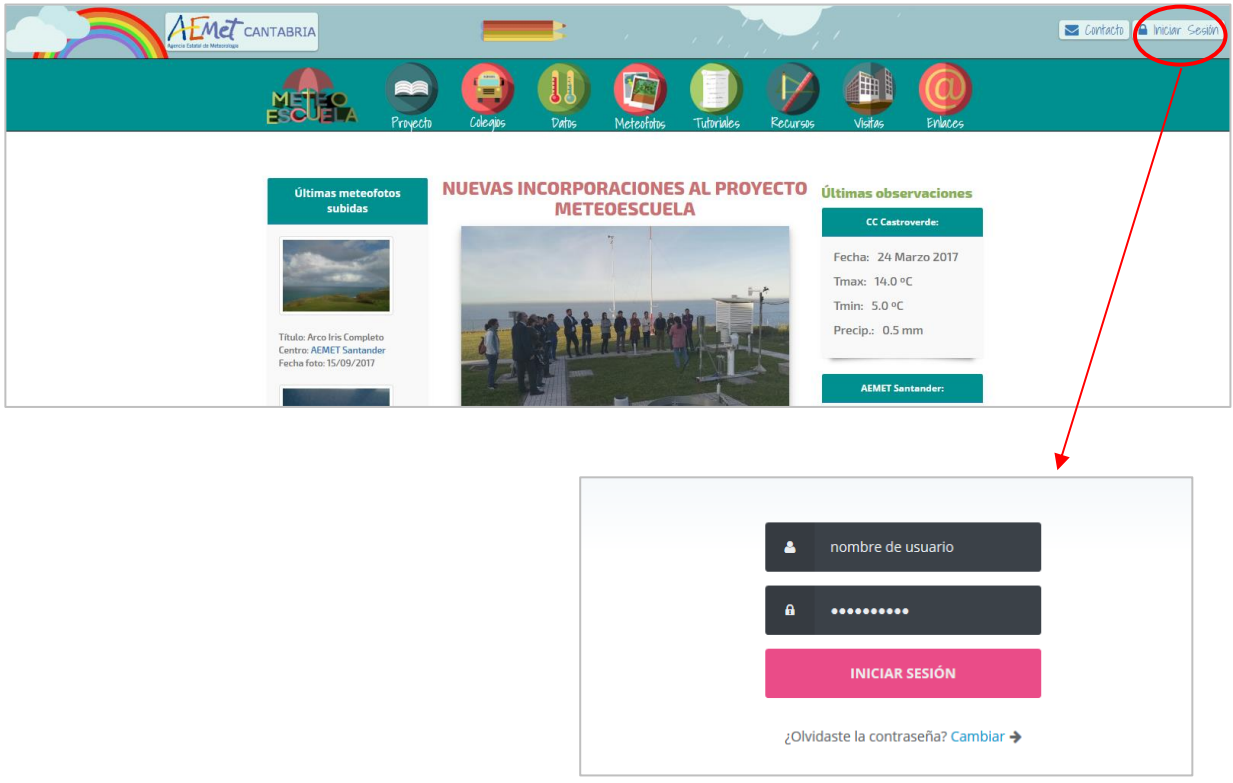

Para cada centro escolar, se asignan dos usuarios con permisos diferentes:

- un usuario para los alumnos (el mismo para todos).
- un usuario para el profesor.

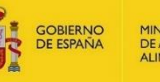

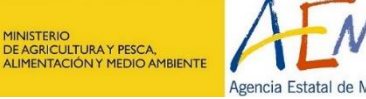

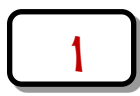

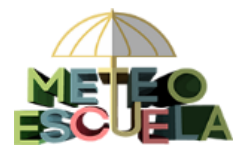

## **2. Permisos del usuario alumno**

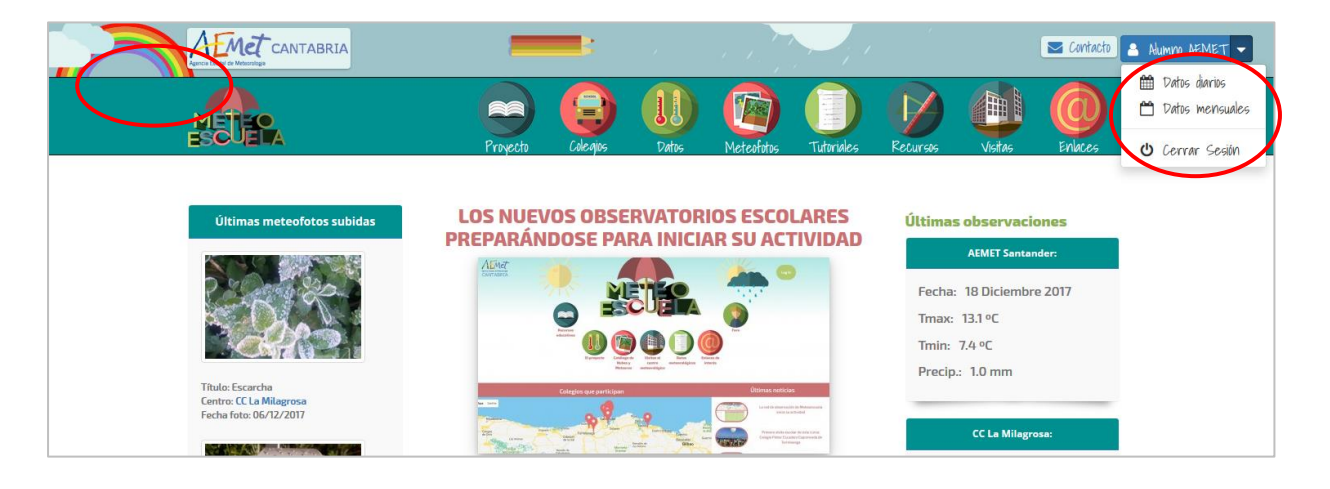

- Grabar datos diarios y mensuales en la web.
- Corregir o actualizar datos ya grabados (pero sin poder eliminarlos).
- Rellenar lagunas.

## **3. Permisos del usuario profesor**

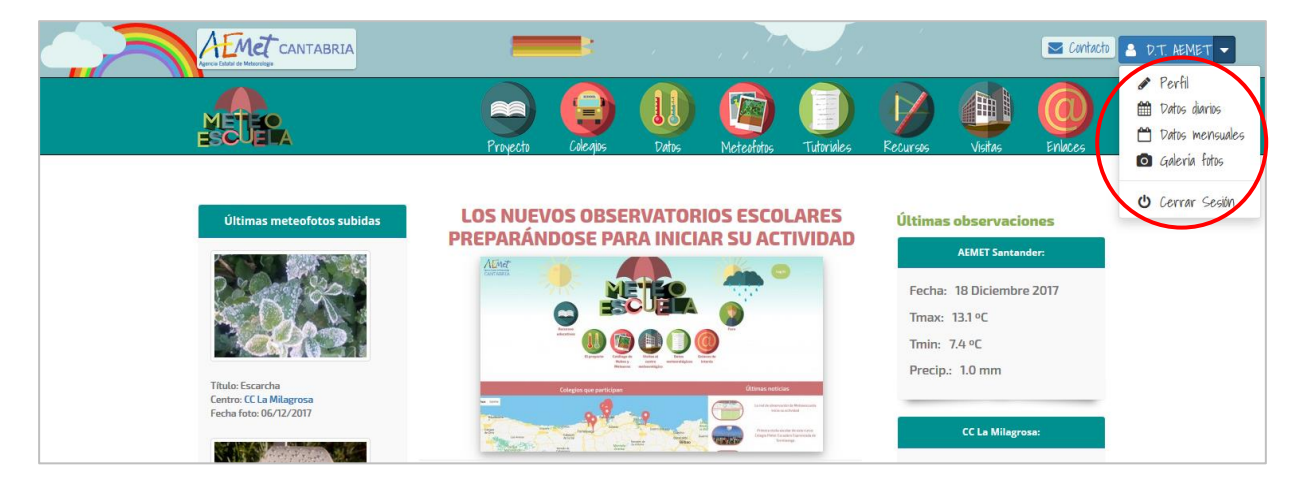

- Modificar datos del perfil.
- Grabar datos diarios y mensuales en la web.
- Corregir o actualizar datos ya grabados y eliminarlos.

**GOBIERNO**<br>DE ESPAÑA

- Rellenar lagunas.
- Subir fotos del colegio que se muestran en la página de datos del colegio (ver siguiente apartado).

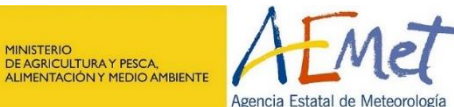

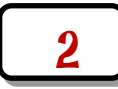

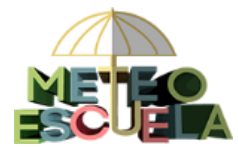

## **4. Subir fotos del centro (solo profesor)**

Al iniciar sesión como profesor, pincharemos en **Galería fotos**:

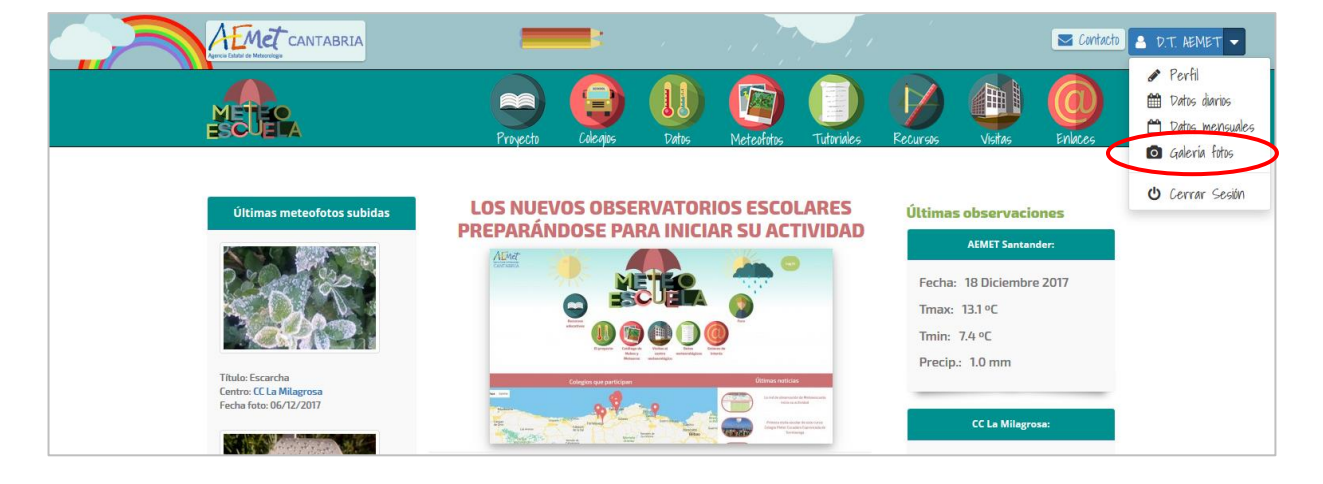

Pinchando sobre *"Click subir fotos"* podremos seleccionar una foto de nuestro ordenador, con un tamaño límite de 1 MB.

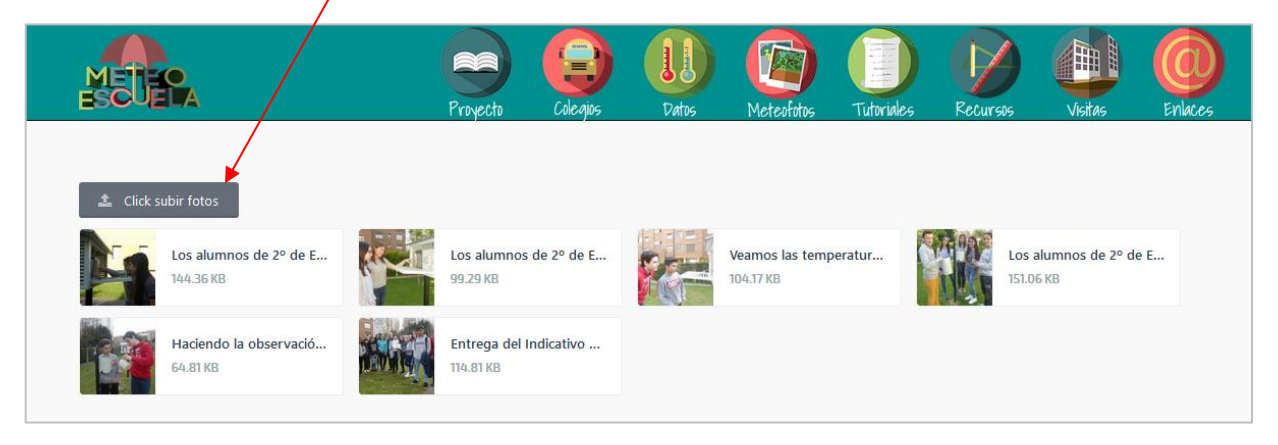

Una vez subida, pincharemos sobre la foto para añadirle un Título:

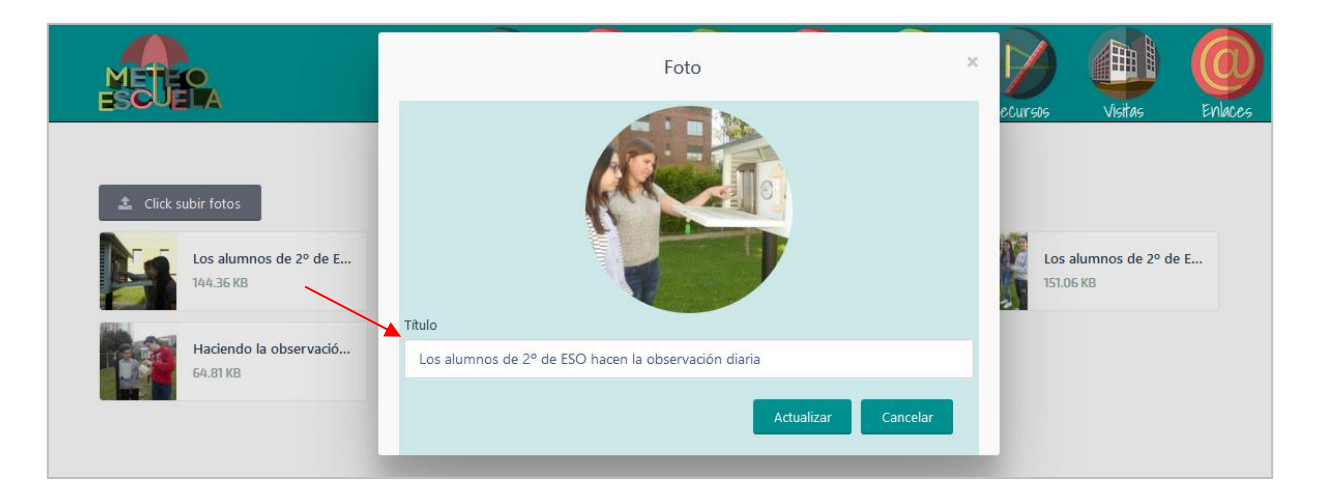

MINISTERIO<br>DE AGRICULTURA Y PESCA,<br>ALIMENTACIÓN Y MEDIO AMBIENTE

Agencia Estatal de Meteorología

**GOBIERNO**<br>DE ESPAÑA

<u>3</u>

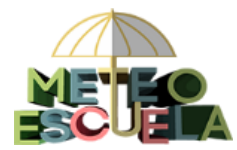

Si queremos borrarla, pinchamos sobre la X de la parte superior derecha:

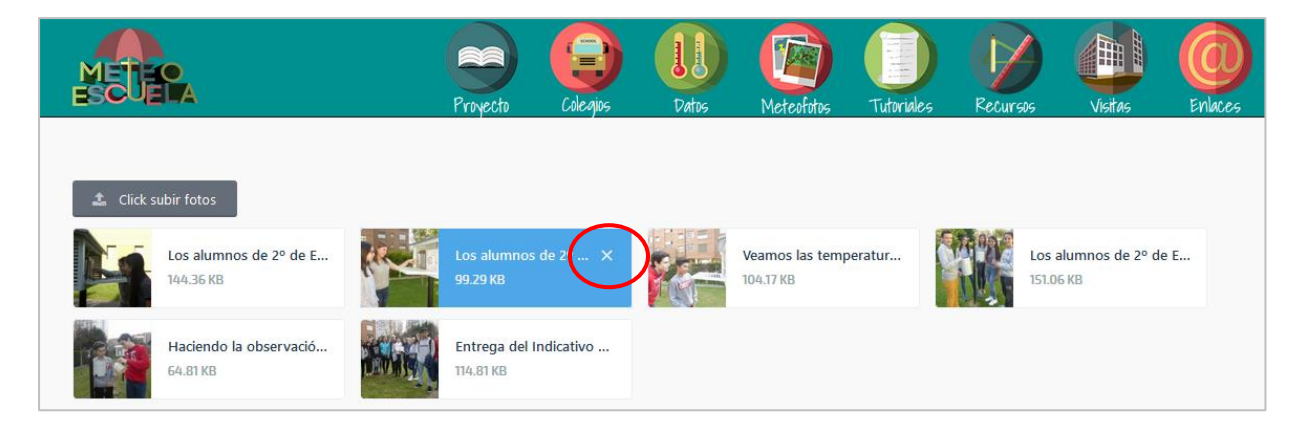

Las fotografías que hayamos subido, se visualizarán en la página de **Colegios**, después de seleccionar nuestro centro:

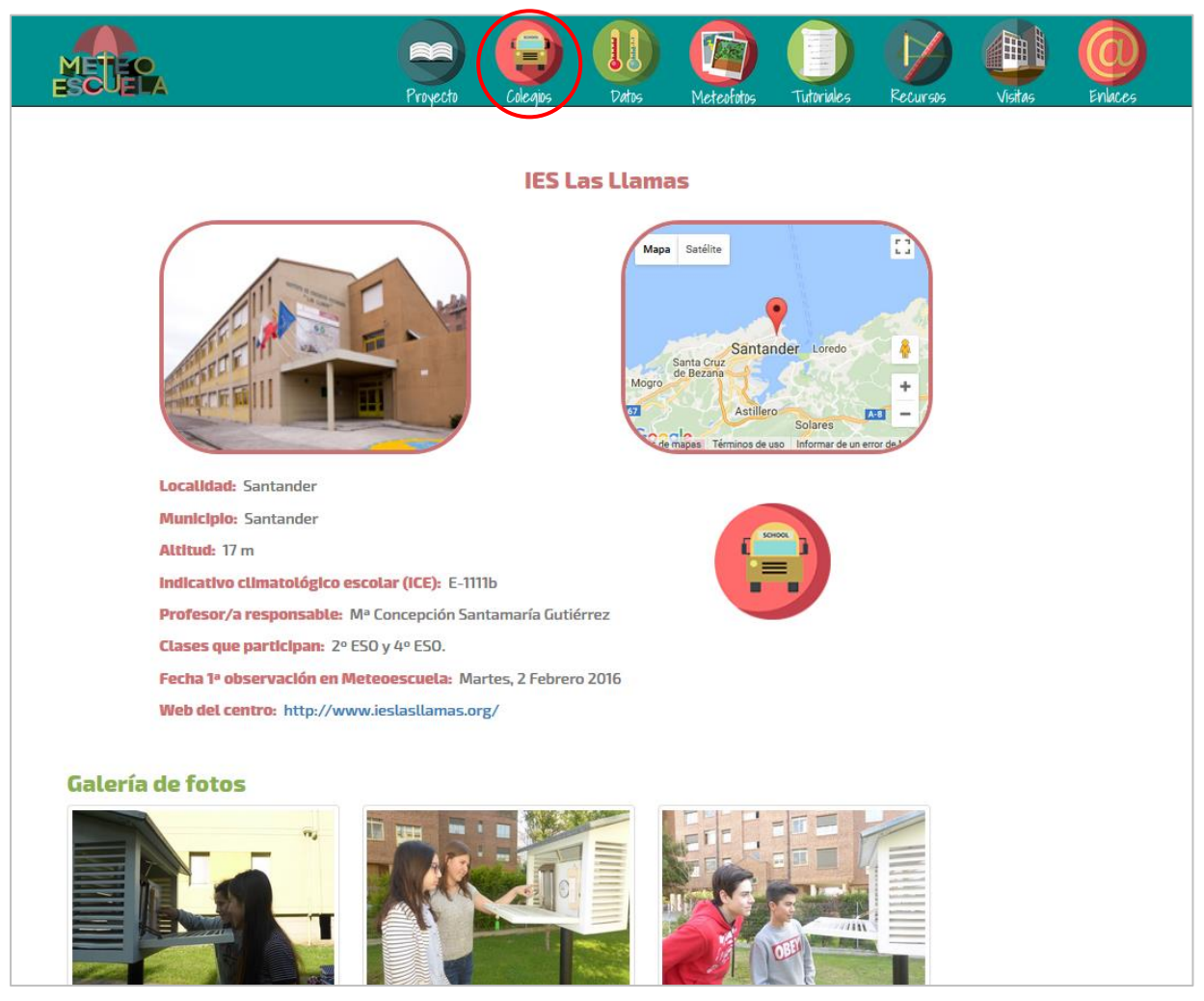

Pinchando sobre ellas, se verán en grande y en modo presentación.

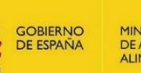

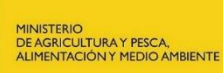

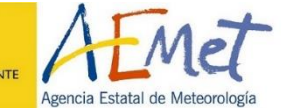

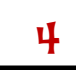